#### <span id="page-0-0"></span>USER MANUALE.A.SY.

## active diagnosis

1. to start the Active Diagnosis

[2. Active Diagnosis environment](#page-2-0)

[3. Active Diagnosis examples](#page-3-0)

## To start the Active Diagnosis

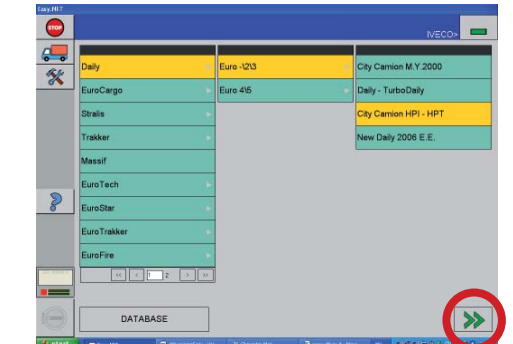

- 1. select the Group, the Category, and the Model under test to which the vehicle belongs
- 2. press the NAVIGATION button FORWARD (enabled green) to continue

*If the Guide to Diagnosis is available (GAD), the user should consult it by automatically accessing the GAD environment (see unit 10).* 

*To continue the work on an electronic system, select the key ECU's AREA>ADD ECU. Now it is possible to select the Class and the Electronic System; confirm by selecting the* RIGHT ARROW *key.*

*If the GAD is not available, select immediately the Class and the Electronic System; confirm by selecting the RIGHT ARROW key.* 

- 3. select the Class and the System under test to which the vehicle belongs; select the FORWARD NAVIGATION key (enabled - green) to continue
- $\bullet$  $d$  $\overline{\mathscr{K}}$

EDC MS6 3 BOS **DC 16 BOSCH** 

> 4. from the specific functions list select the option ACTIVE DIAGNOSIS; select the **FORWARD NAVIGATION** key (it is active, in green displayed)

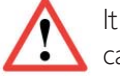

It is possible to carry out an active diagnosis only in online mode. In case of error check the following connections ECU/ECI/E.A.SY.

glossary

index

# USER MANUAL

## [active diagnosis](#page-0-0)

[1. to start the Active Diagnosis](#page-0-0)

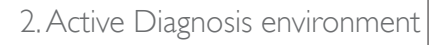

[3. Active Diagnosis examples](#page-3-0)

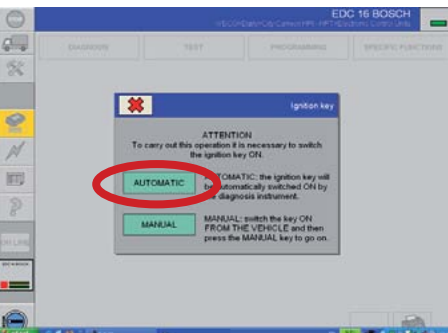

- 5. select the ignition key management (automatic/manual): if the electronic vehicle under test is fitted with this function, select the AUTOMATIC key
	- E.A.SY. displays some information about the activity in progress
	- the ignition key ON is automatically activated
	- the ECU connection starts
- 6. read the displayed messages and select the GREEN TICK icon to continue
- 7. at the end the system permits access to the Active Diagnosis environment; the components list is displayed, on which tests can be carried out

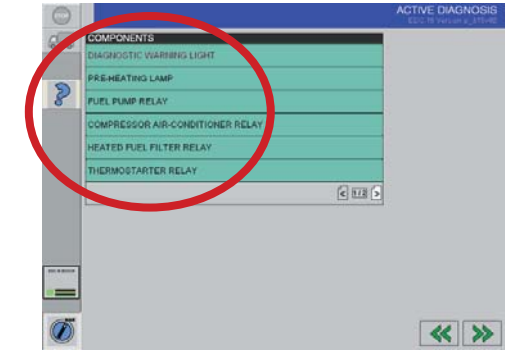

glossary

#### <span id="page-2-0"></span>USER MANUALE.A.SY.

### [active diagnosis](#page-0-0)

[1. to start the Active Diagnosis](#page-0-0)

2. Active Diagnosis environment

[3. Active Diagnosis examples](#page-3-0)

### Active Diagnosis environment

The components of the selected electronic system are indicated in a list; use the browse keys to display all the elements of the list.

1. select the COMPONENT on which the test will be carried out

2. select the **FORWARD NAVIGATION** key to continue and carry out the test

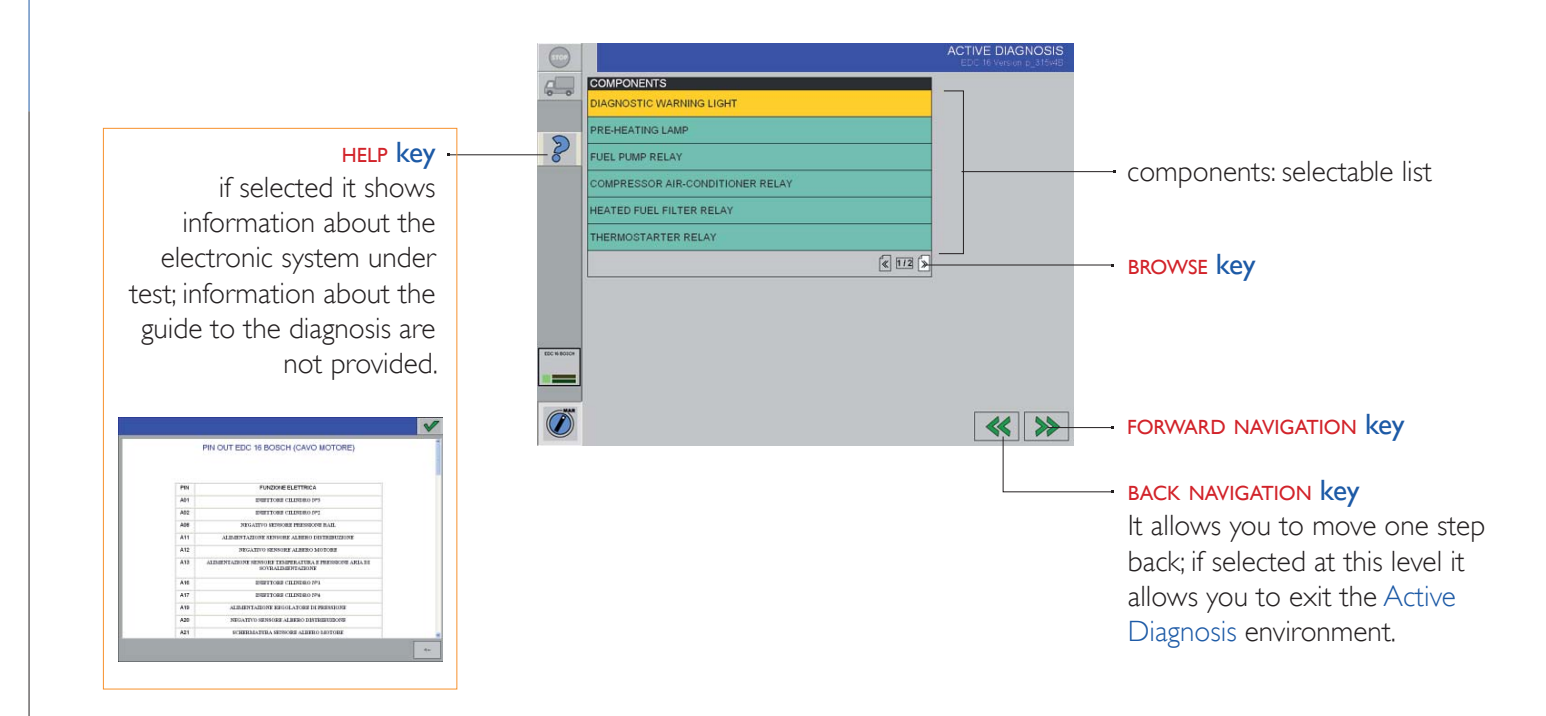

glossary

# <span id="page-3-0"></span>[active diagnosis](#page-0-0)

[1. to start the Active Diagnosis](#page-0-0)

[2. Active Diagnosis environment](#page-2-0)

# 3. Active Diagnosis examples

## Active Diagnosis examples

The type of the electronic system under test determines the components type where it is possible to carry out an active diagnosis.

Different tests are prepared for different components. Significant examples are indicated below.

# EDC Warning light

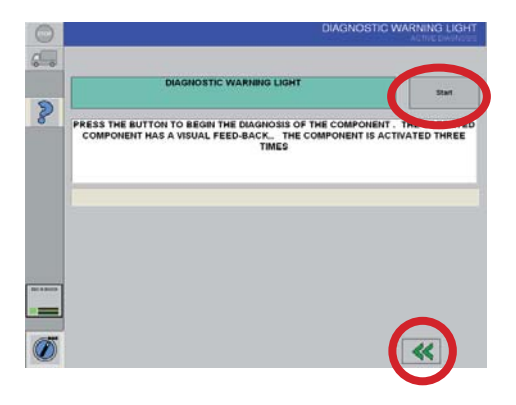

- 1. select the **START** key and follow the instructions
- 2. select the **васк navigation** key to choose another test

# Fuel Pressure Set

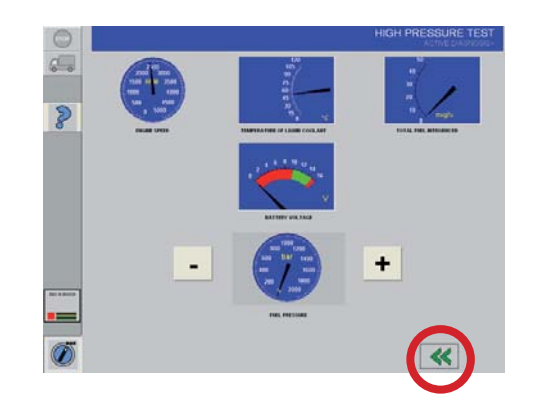

- 1. check the security regulations; the on-screen displayed instructions help during the test execution
- 2. at the end of the operation, select the **BACK NAVIGATION** key to choose another test

glossary